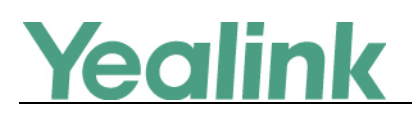

# <span id="page-0-0"></span>亿联 VCS 视频会议系统 V21 版本发布日志

# 目录

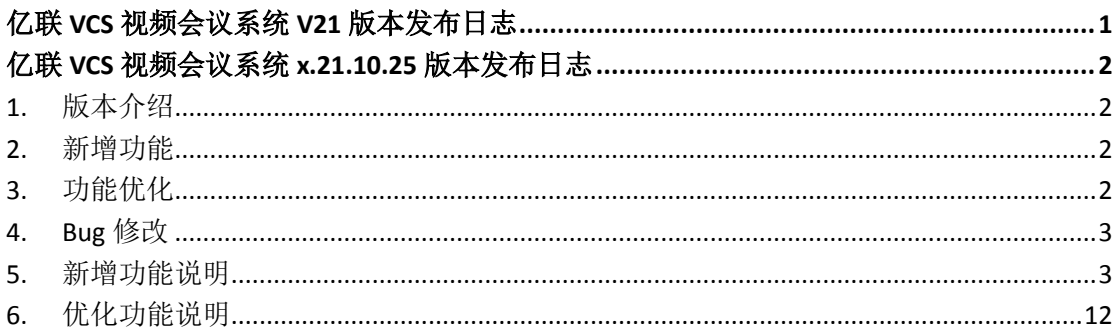

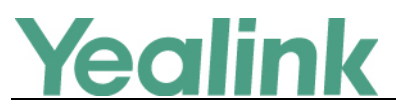

# <span id="page-1-0"></span>亿联 **VCS** 视频会议系统 **x.21.10.25** 版本发布日志

# <span id="page-1-1"></span>**1.** 版本介绍

版本:

VC400: 30.20.0.6 升级至 30.21.10.25 VC120: 40.20.0.6 升级至 40.21.10.25 VC110: 50.20.0.6 升级至 50.21.10.25

- 机型: VC400, VC120, VC110
- <span id="page-1-2"></span>● 发布日期: 2016年8月31日

## **2.** 新增功能

- 1. 支持配件 12X camera VCC20 和 VCS Phone VCP41。
- 2. [支持](#page-2-2) API。
- 3. VC400/VC120/VC110 新增 multiplexed media mode。
- 4. 新增 HDMI [输出分辨率配置项。](#page-2-3)
- 5. [新增录制远端可看到录制标识](#page-3-0) 的功能。
- 6. [新增录制功能开关、截图功能开关和自动录制功能开关。](#page-4-0)
- 7. [新增网页禁止采集图像配置。](#page-4-1)
- 8. 新增 IPv6 [功能。](#page-5-0)
- 9. 新增 VC400/VC120 [支持主席模式。](#page-6-0)
- 10. 支持 [Yealink Cloud 1.0](#page-6-1) 云服务器。
- 11. [新增隐藏通话中图标功能。](#page-9-0)
- 12. [新增基于联系人限制带宽。](#page-10-0)
- <span id="page-1-3"></span>13. [新增支持俄语的联系人搜索,全键盘输入法支持俄语。](#page-10-1)

## **3.** 功能优化

- 1. 网页端, SIP 账号和 SIP IP [直播页面下的](#page-11-1) DTMF 类型下新增 SIP INFO 类型。
- 2. 支持 256kb/s 带宽下,支持分辨率到达 W448P。
- 3. 支持通话中播放音量降到 0。
- 4. 默认语言为中文。

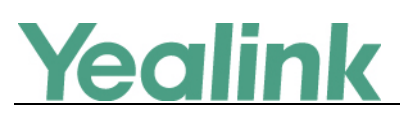

## <span id="page-2-0"></span>**4. Bug** 修改

- 1. 修改了一些兼容性问题的 bug,并提升了系统的稳定性。
- 2. 解决与友商 VCS 产品的兼容性问题。
- 3. 解决 HDMI 输出与调度台系统的兼容性问题。
- <span id="page-2-1"></span>4. 修复与旭顶 MCU 的兼容性问题。

## **5.** 新增功能说明

#### <span id="page-2-2"></span>**1.** 支持 **API**。

说明:支持 TCP/IP 和 RS232 与中控的连接方式,兼容 CRESTRON 与 AMX 平台。

#### <span id="page-2-3"></span>**2.** 新增 **HDMI** 输出分辨率配置项。

说明: VC400/VC120/VC110 支持调节显示设备的输出分辨率。你可以分别对 连接在 Display1 接口上的主显示设备以及连接在 Display2 接口上辅助显示设 备进行设置。

要调节输出分辨率时,请确保相应显示设备已连接到 VC400/VC120/VC110 的 主机上。

#### 通过网页界面配置输出分辨率:

点击设置 -> 音频 **&** 视频。

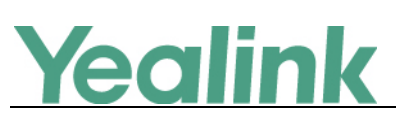

厦门亿联网络技术股份有限公司

www.yealink.com.cn

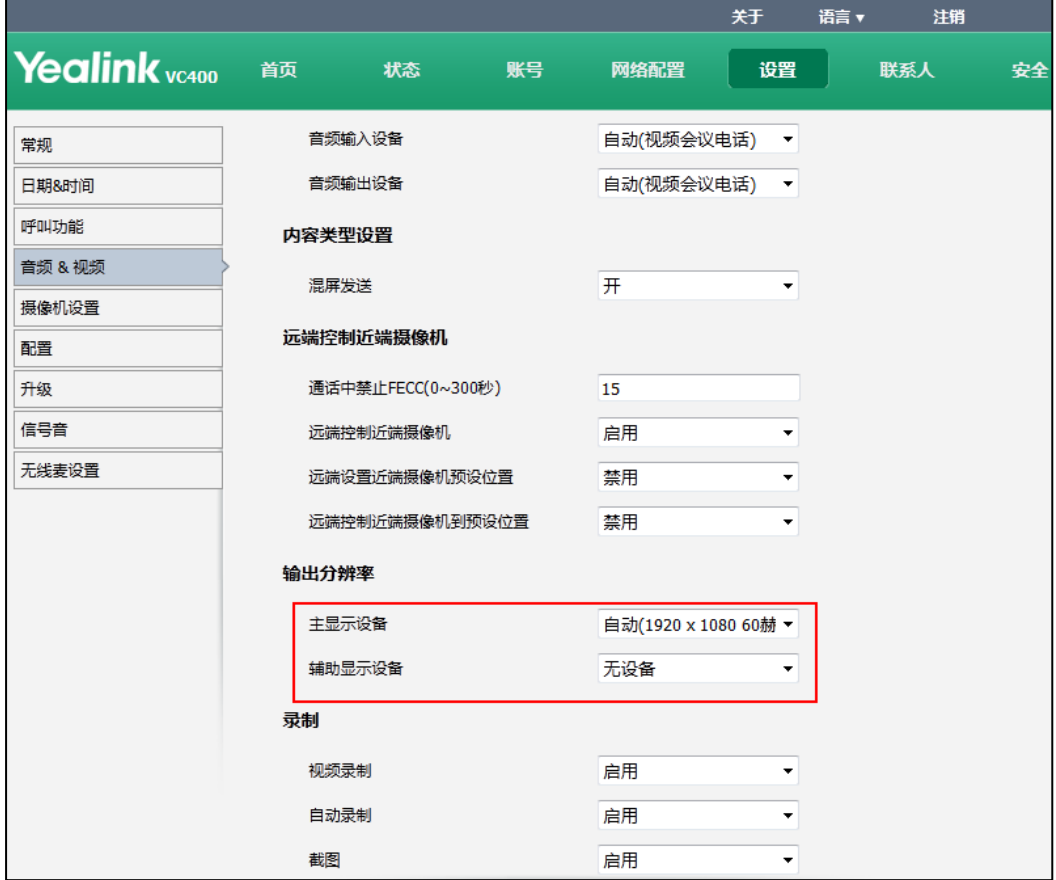

# <span id="page-3-0"></span>3. 新增录制远端可看到录制标识 ◎的功能。

说明: 远端录制,本地图像中对方的画面左上角会出现录制标识 ,表示 对端正在录制视频。

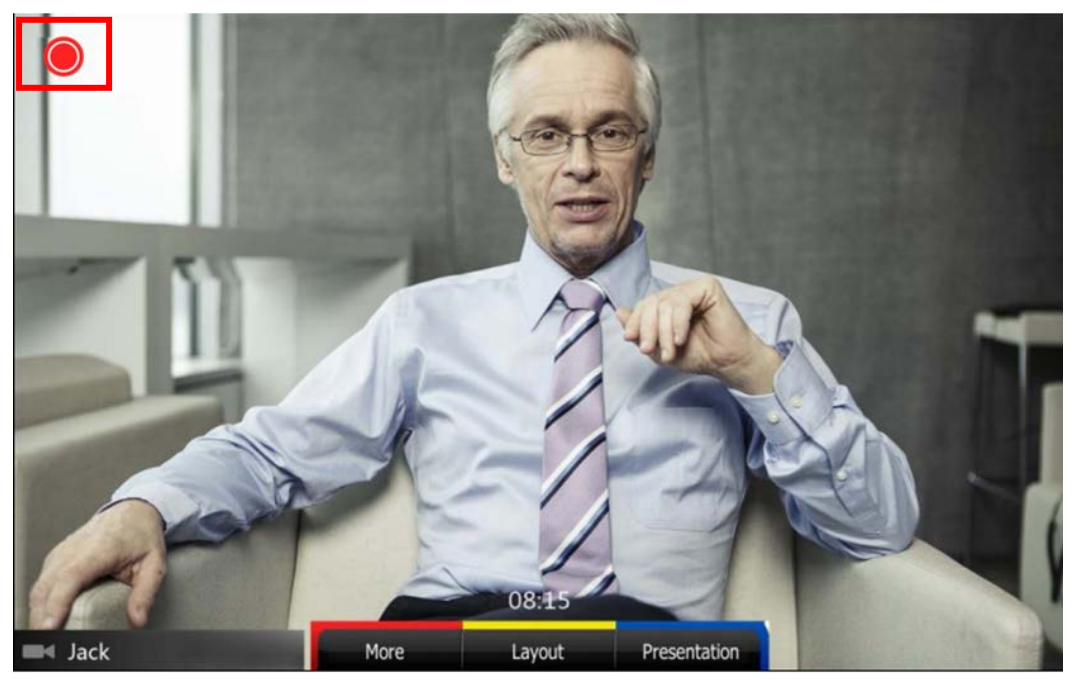

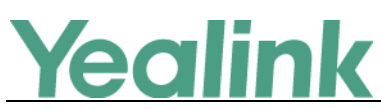

#### <span id="page-4-0"></span>**4.** 新增录制功能开关、截图功能开关和自动录制功能开关。

说明:网页设置 -> 音频 **&** 视频下新增录制功能开关、截图功能开关、自动 录制功能开关,默认均开启;录制和截图功能开关开启情况下对应功能才能 使用,反之对应功能关闭;自动录制开启情况下,进入通话自动开始录制, 未开启逻辑同原来一致,根据用户操作触发。

通过网页界面设置视频录制,自动录制及截图:

#### 点击设置 -> 音频 **&** 视频

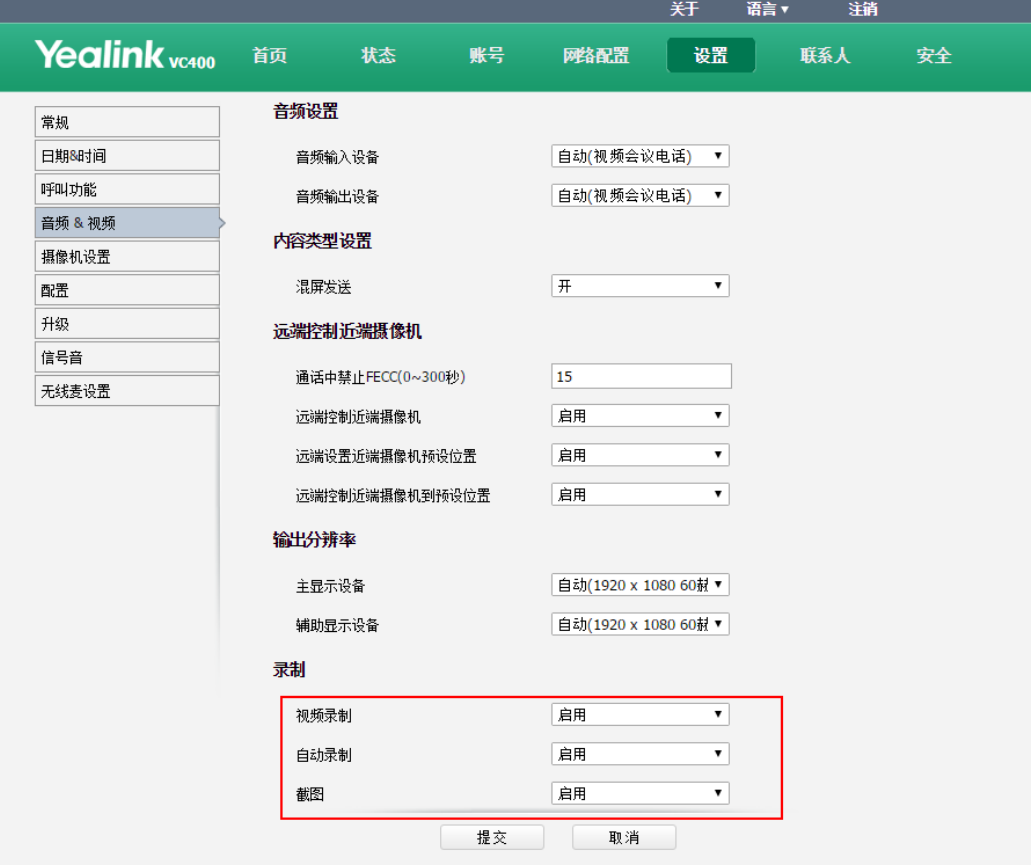

#### <span id="page-4-1"></span>**5.** 新增网页禁止采集图像配置。

说明:液晶基本设置下新增网页采集本地图像配置项,用于配置网页是否可 以采集本地摄像机图像。采集本地图像功能默认启用,该功能允许用户在网 页上查看本地摄像头采集到的图像。

#### 通过遥控器配置网页采集本地图像功能:

选择菜单 -> 基本设置 -> 网页采集本地图像。

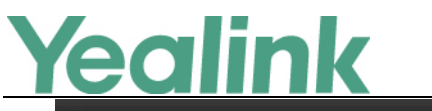

厦门亿联网络技术股份有限公司

www.yealink.com.cn  $\overline{A}$  $R$  LAN:10.3.6.201 SIP 6004  $2014 - 11 - 2809:37:14$ Yealink VC400  $\frac{1}{2}$  $\mathbf{i}$  $\bigcirc$  $\boxed{\mathcal{N}}$ 明 ₩  $\frac{1}{2}$ 基本设置 录制 诊断 音视频设置 高级设置 状态 呼叫功能 Yealink VC400 站点名称 语言 日期和时间 自动休眠时间 按键音 开启  $\blacktriangledown$ 网页采集本地图像 开启  $\blacksquare$ 会议密码 Yealink 保存 返回

开启后,若网页端首页页面无法采集到本地图像,显示"禁止采集",如下图 所示:

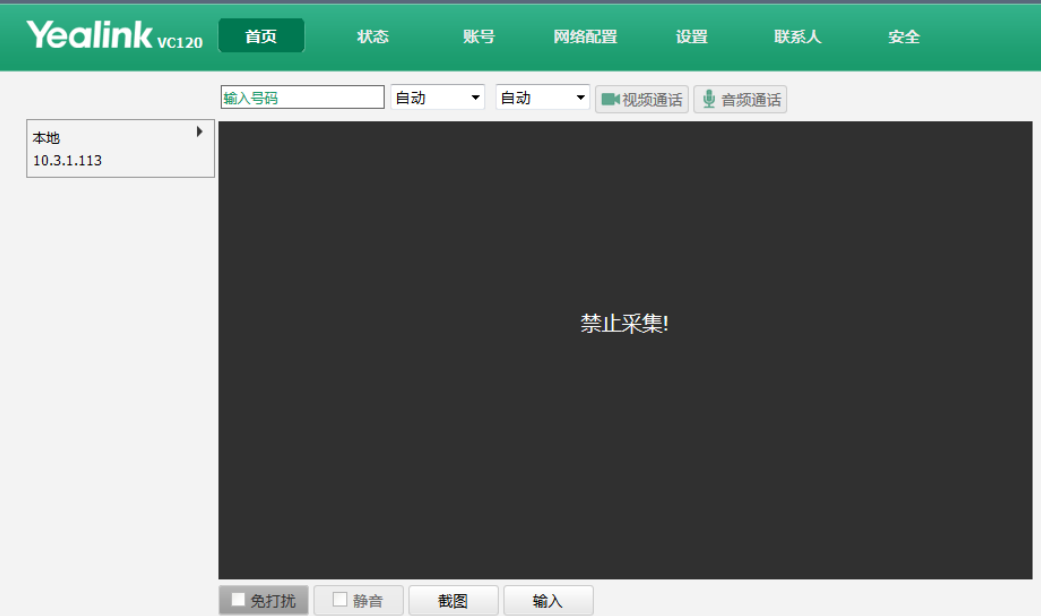

#### <span id="page-5-0"></span>**6.** 新增 **IPv6** 功能。

说明:网页网络配置下及液晶高级 Lan 配置下均新增 IPv6 配置,默认值 IPv4。 (备注:目前 IPv6 对通话支持有限,辅流以及 FECC IPv6 模式下均不支持。) 通过网页界面手动设置静态 **IPv6** 地址: 点击网络配置 -> **LAN** 设置。

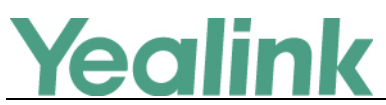

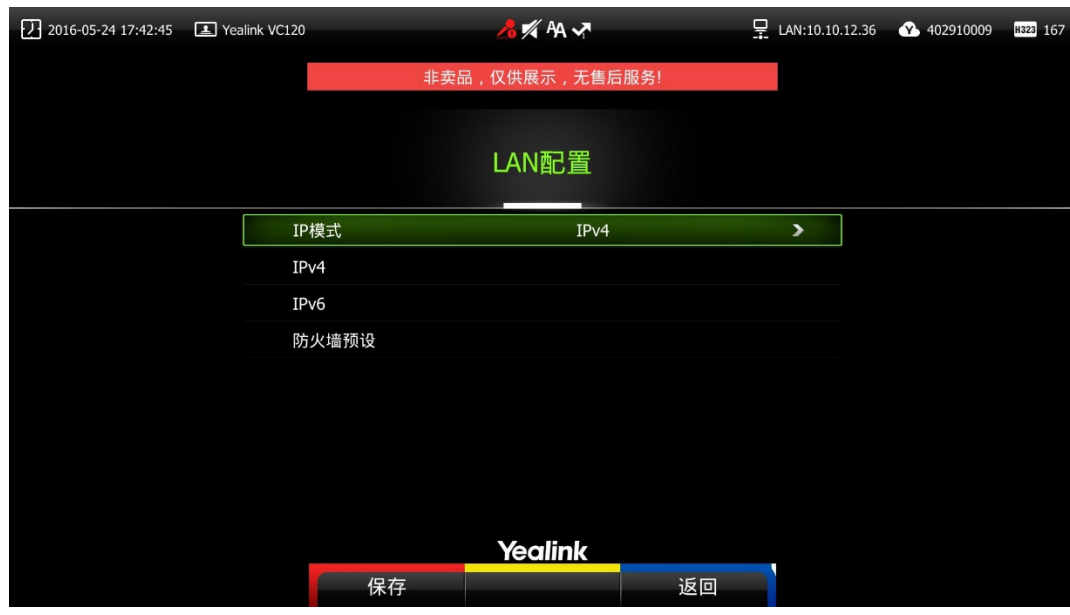

### <span id="page-6-0"></span>**7.** 新增 **VC400/VC120** 支持主席模式。

说明: VC400/VC120 在 4 路通话后, 将开启主席模式, 即参与会场大于等于 五个的会议称为主席模式会议。主席模式会议支持单人发言,多人发言,自 由讨论三种会议模式。

具体功能可以详见

## 亿联 *VC400* 会议电视终端*\_*用户指南*\_V21.20* 或 亿联 *VC120* 会议电视终端*\_* 用户指南*\_V21.20*

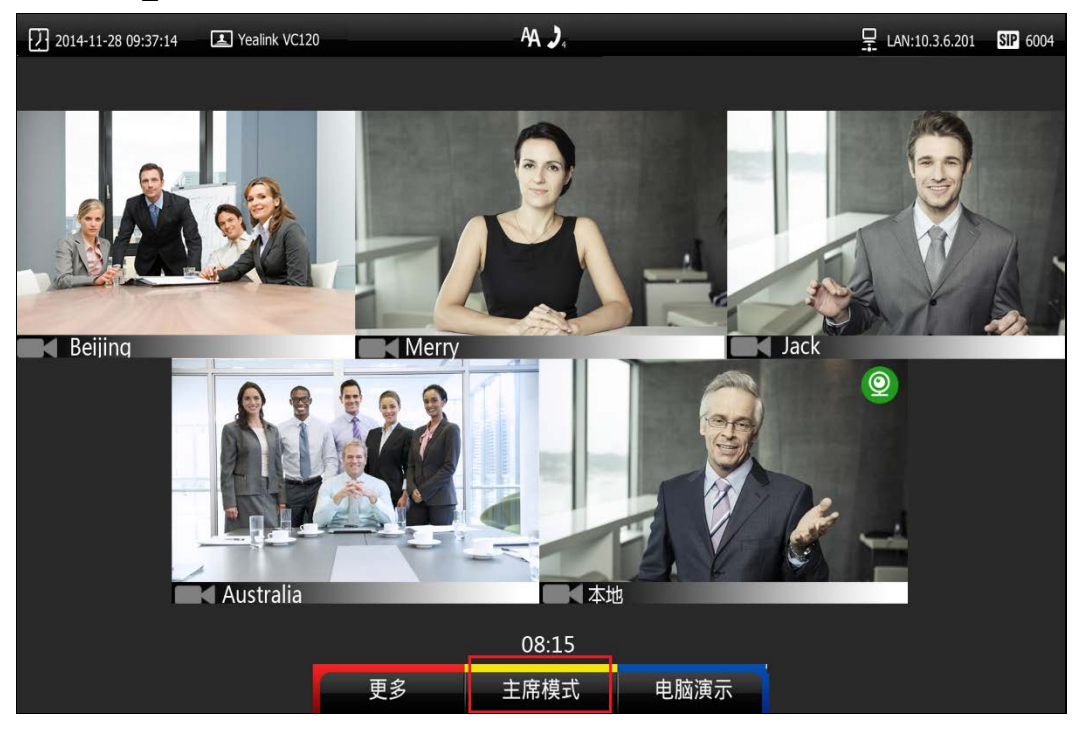

<span id="page-6-1"></span>**8.** 支持 **Yealink Cloud 1.0** 云服务器。

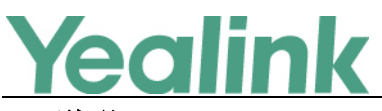

#### 说明:

(1)当云功能为开启时,液晶高级设置界面下新增云登陆界面:

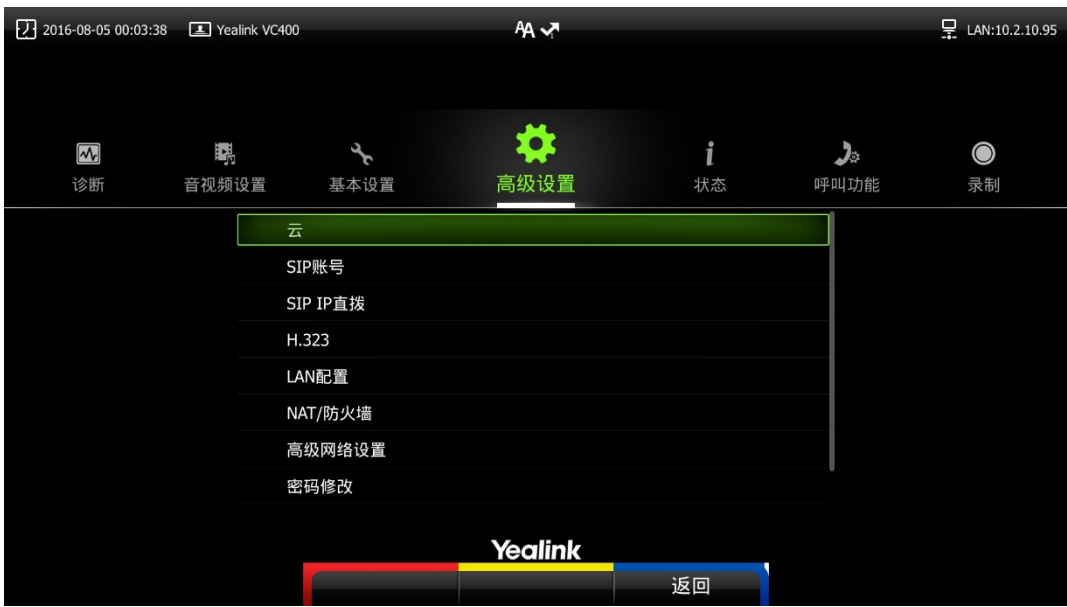

(2)您可选择三种登陆方式:内置云账号(默认一个内置账号),Pin 码登陆 和用户名/密码登陆。

#### 通过遥控器登录云账号:

选择菜单 -> 高级设置(默认密码: 0000) -> 云, 勾选启用云功能复选框。

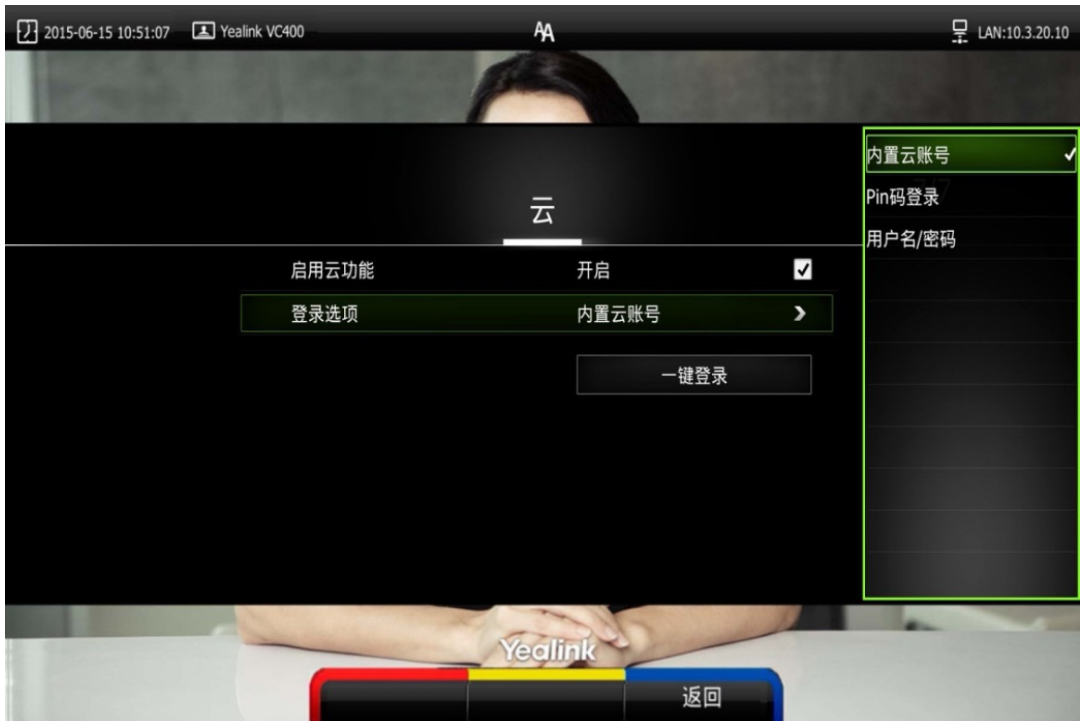

(3)登陆成功后,进入联系人菜单,可看到云联系人选项,云联系人下会显 示出所有该账号所属企业下联系人,联系人只可查看,无法修改和删除。

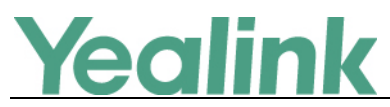

#### 厦门亿联网络技术股份有限公司 www.yealink.com.cn

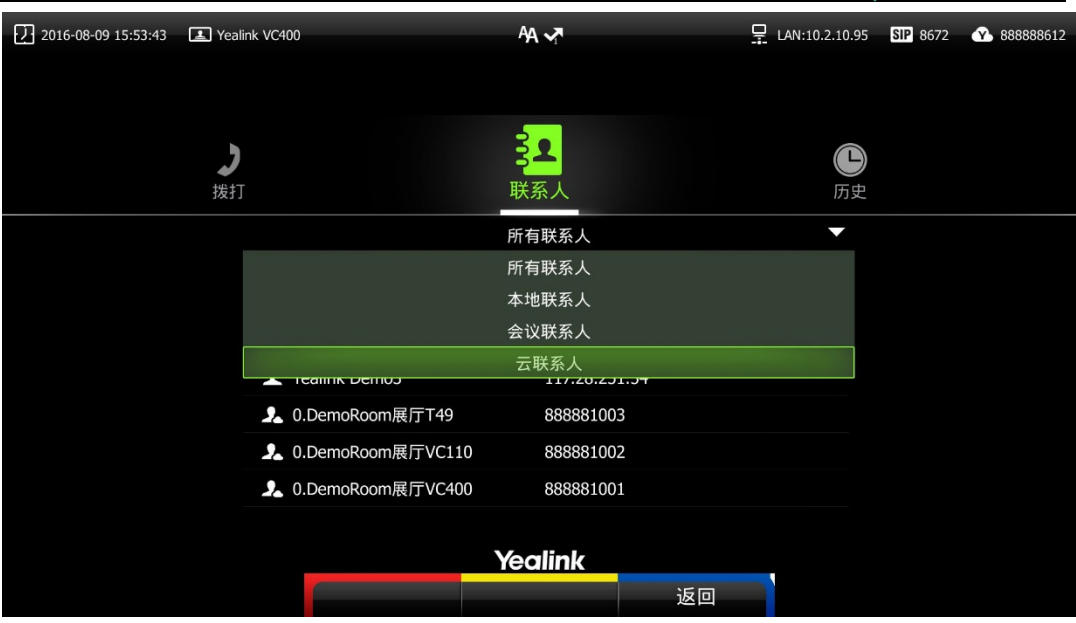

(4)历史记录中,云呼叫记录通过图标可进行区分。

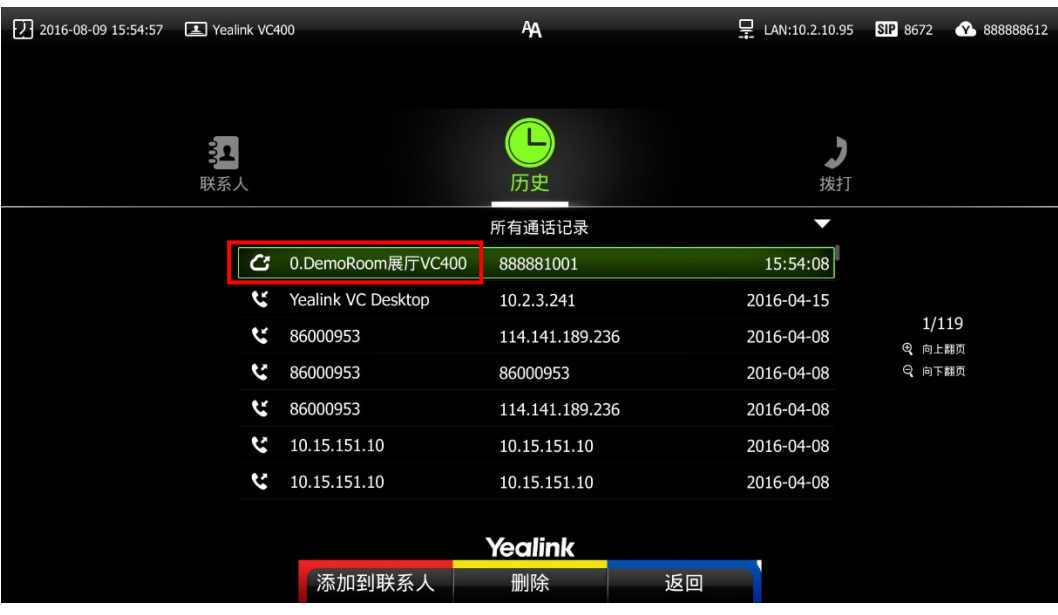

(5)网页拨号搜索界面,新增云联系人,默认不启用;

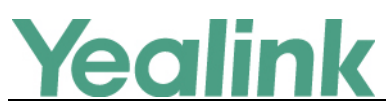

厦门亿联网络技术股份有限公司 www.yealink.com.cn

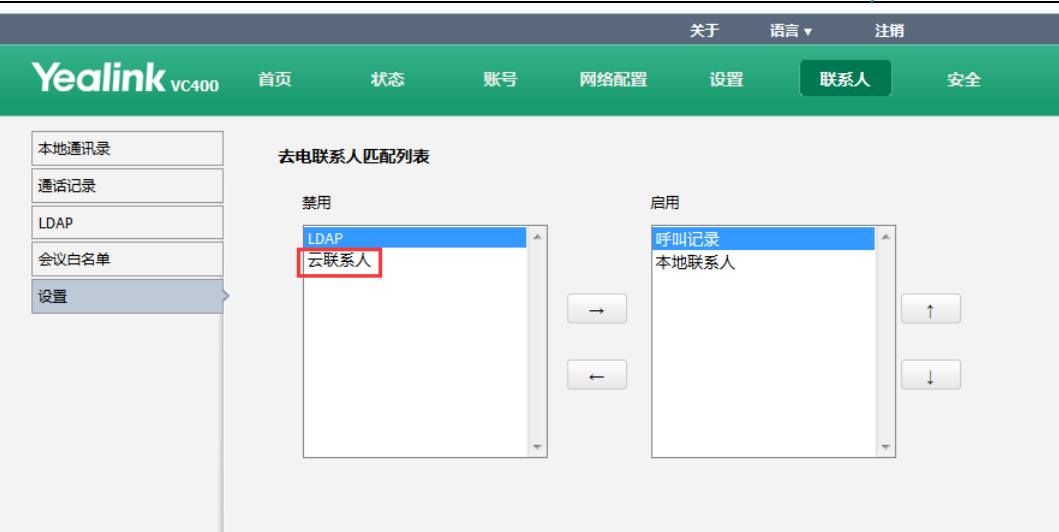

#### <span id="page-9-0"></span>**9.** 新增隐藏通话中图标功能。

说明: 在通话过程中, 终端会根据操作默认显示一些信息和图标(如通话时 间、静音、录音图标),你可以从这些信息和图标了解当前通话所处的状态。 你也可以根据需要隐藏这些图标,以达到最佳的视频画面和效果。其中通话 时间的默认值为随界面隐藏,其它配置项的默认值都为不隐藏。

#### 通过网页界面设置隐藏通话中图标:

点击设置 -> 常规。

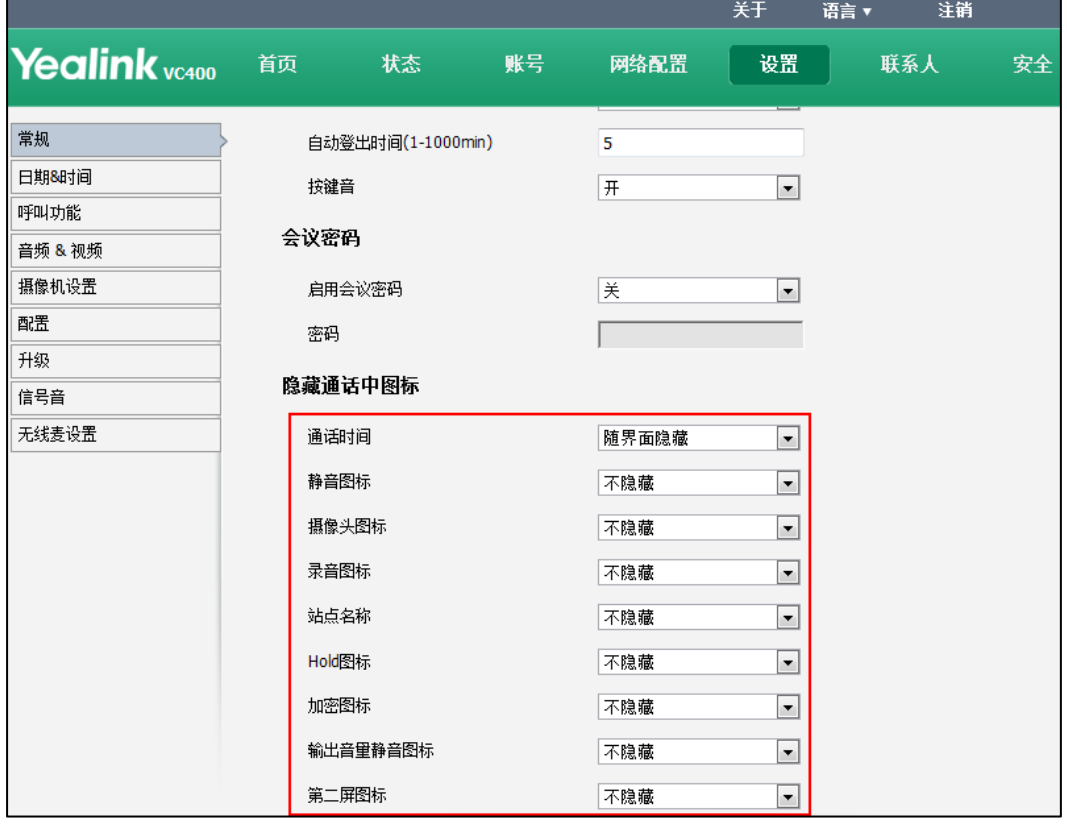

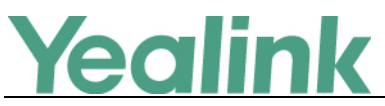

#### <span id="page-10-0"></span>**10.** 新增基于联系人限制带宽。

说明:在联系人中加入选项,在创建联系人的时候可以限制某个联系人的带 宽。

#### 通过网页界面限制某个联系人带宽:

点击联系人 -> 本地通讯录。

从联系人带宽下拉框中选择适当的带宽值。

默认为自动,终端与该联系人通话过程中会自动选择合适的带宽。

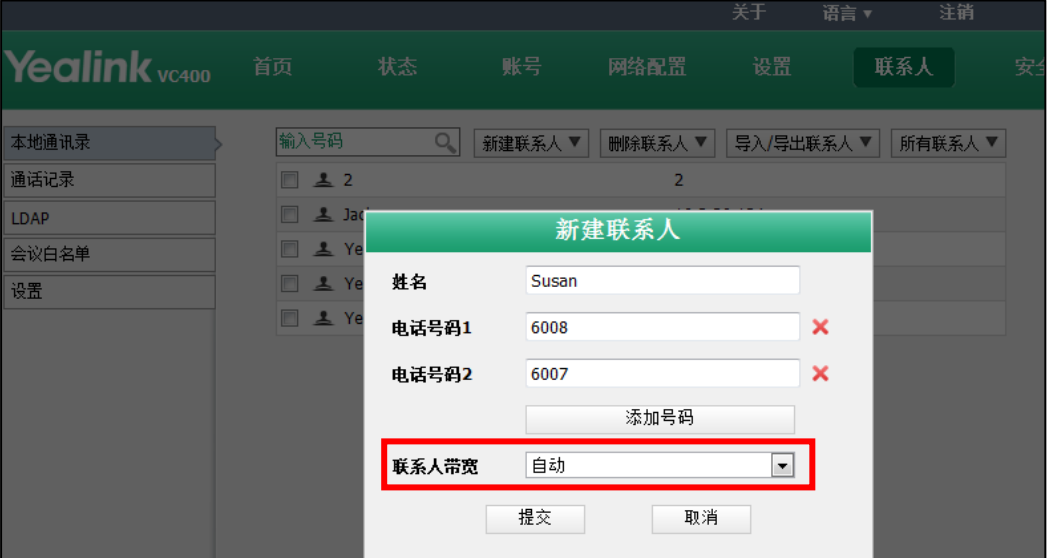

### 通过遥控器限制某个联系人带宽:

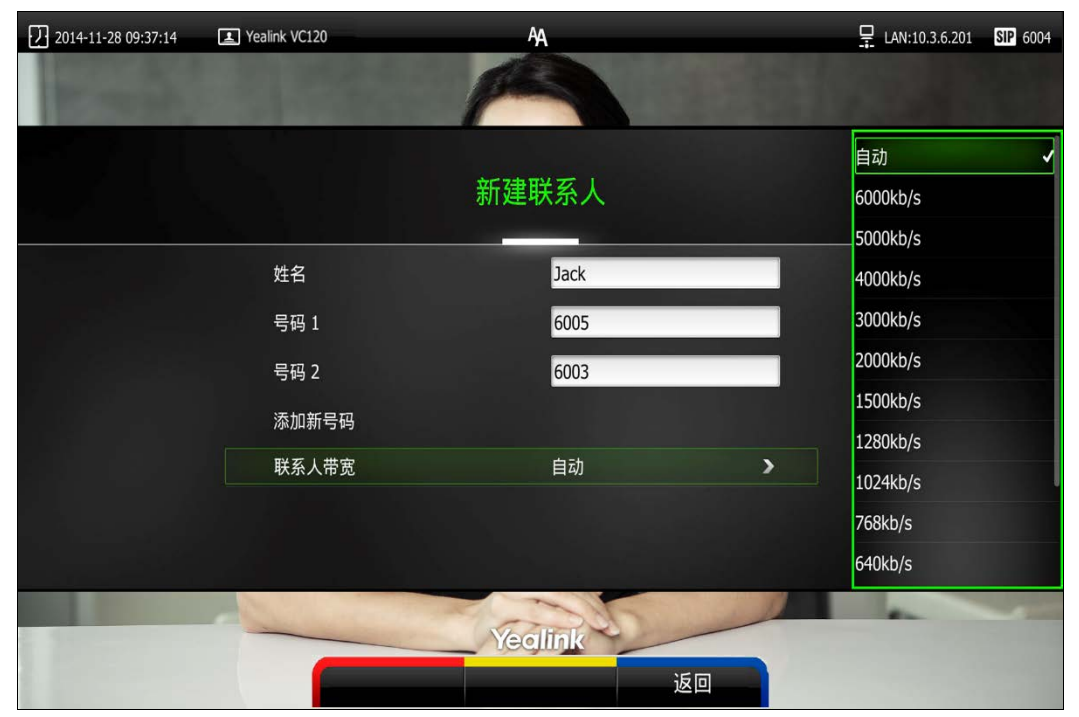

#### <span id="page-10-1"></span>**11.** 新增支持俄语的联系人搜索,全键盘输入法支持俄语。

说明:你可以使用显示设备屏幕上的全键盘在编辑框中输入或编辑数据。新

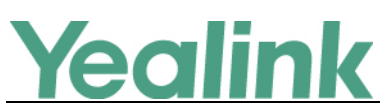

版本中,全键盘支持的输入法有英语和俄罗斯语。你可以使用已启用的键盘 输入法来输入字符。你只能通过网页界面配置键盘输入法。

#### 通过网页界面设置键盘输入法:

点击设置 -> 常规。

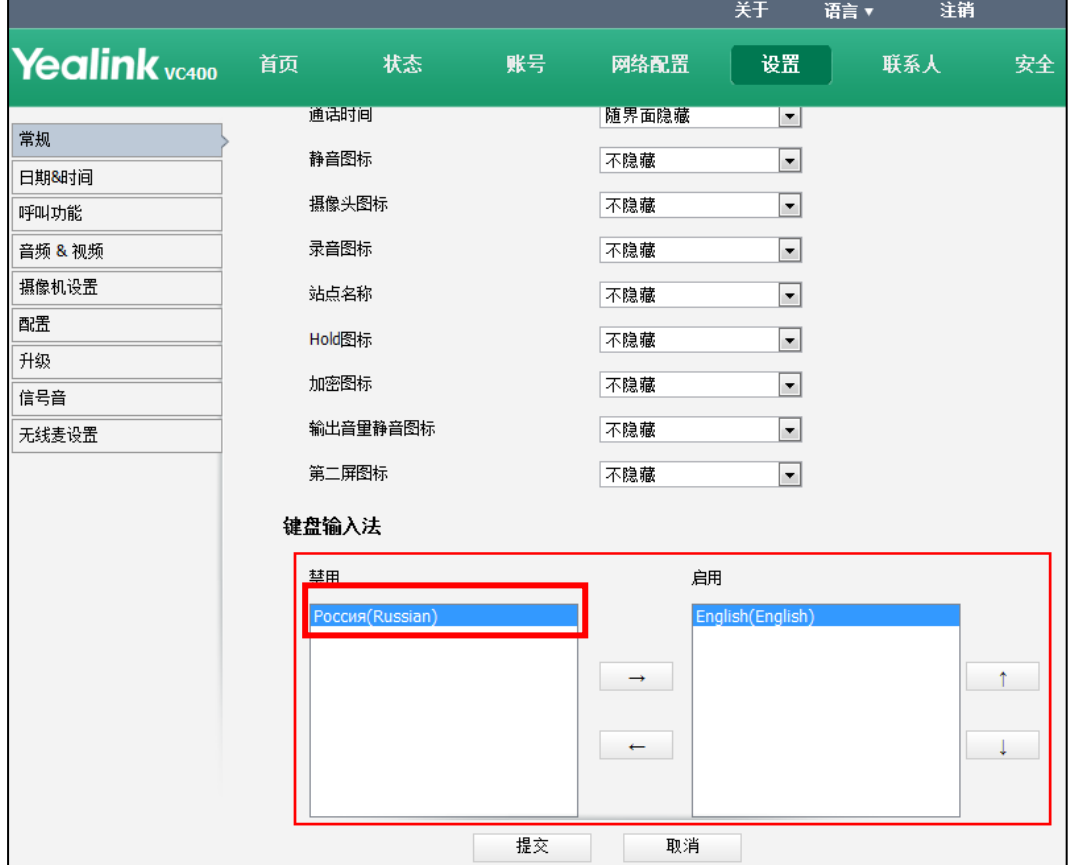

# <span id="page-11-0"></span>**6.** 优化功能说明

<span id="page-11-1"></span>**1.** 网页端,**SIP** 账号和 **SIP IP** 直播页面下的 **DTMF** 类型下新增 **SIP INFO** 类型。 说明:SIP INFO 指的是带外检测方式,通过 SIP 信令通道传输 DTMF 数据。SIP INFO 消息可通过三种方式进行传送:DTMF,DTMF-Relay 和 Telephone-Event。 通过网页界面为 **SIP** 账号配置 **DTMF**: 点击账号 -> **SIP** 账号。

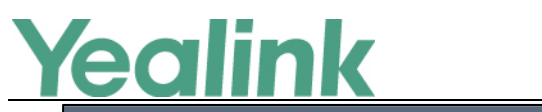

厦门亿联网络技术股份有限公司 www.yealink.com.cn

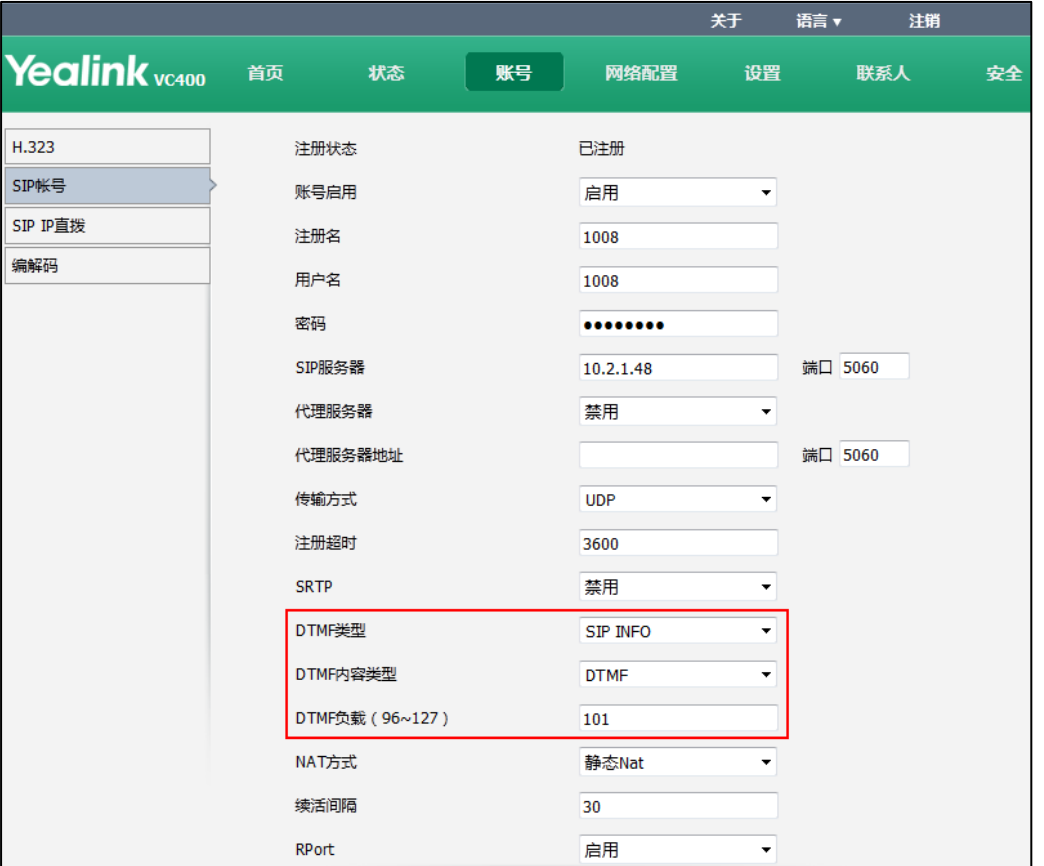

通过网页界面为 **SIP IP** 直拨账号配置 **DTMF**:

点击账号 -> **SIP IP** 直拨。

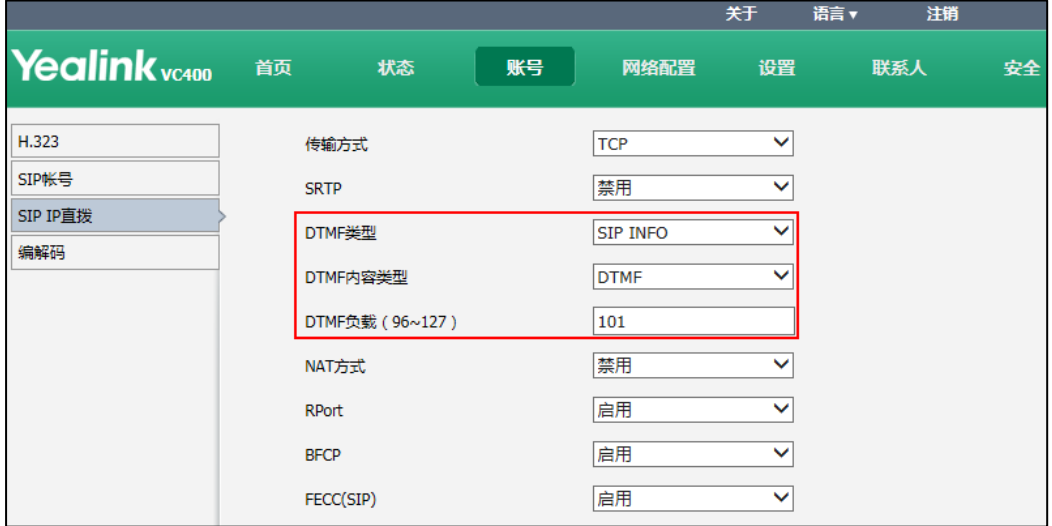